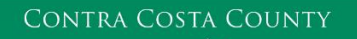

## MEMORANDUM

EMPLOYMENT & HUMAN SERVICES

Marla Stuart, Director

40 Douglas Drive, Martinez, CA 94553 • Phone: (925) 608-5000 • Fax (925) 313-9748 • [www.ehsd.org](http://www.ehsd.org/)

## To: All Staff - Less CSB (Code 2) Date: April 20, 2023

From: Ecotime Administrators

Subject: Ecotime Timesheet Due Dates for April 16 to April 30 Pay Period

Please read important timesheet due date and cutoff information below. The updated Cutoff Calendar is attached to this memo. Refer to the [Ecotime Resources](http://ehsdhome/Personnel/Pages/Ecotime-Documents.aspx) Intranet page for the most current version.

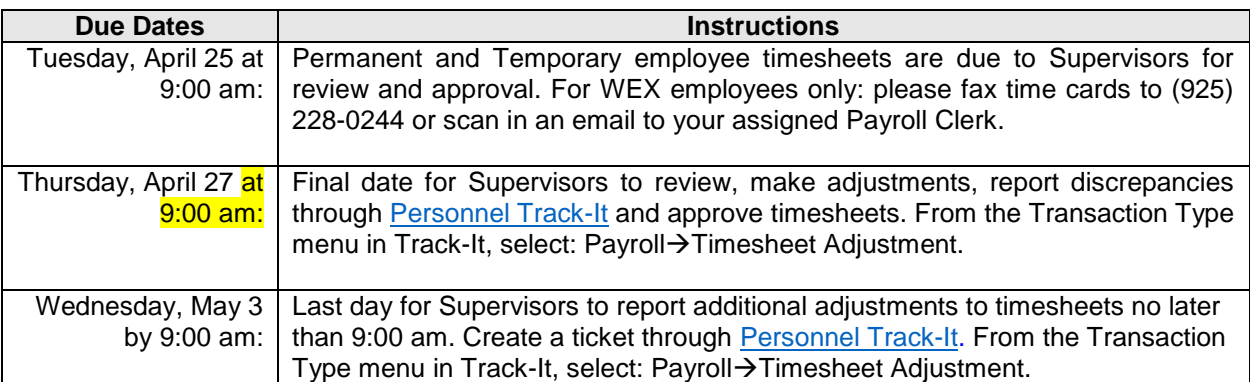

Important Cutoff Information

- 1. Do not wait until the end of the month to report timesheet adjustments for the first half of the month.
- 2. Note that time reporting received prior to the 9:00 am cutoff on **Thursday, April 27** will be processed for the May 10 paychecks. Items received after the 9:00 am cutoff will not be processed until the following pay period.
- 3. For all permanent employees, overtime will be paid on the paycheck on the  $10<sup>th</sup>$  of the following month. However, if the overtime occurred in the last workweek of the month payment may not be allocated until the following 10<sup>th</sup> paycheck.

Ecotime will be locked for Payroll processing beginning **Thursday, April 27 at 9:00 am.**

Report any changes or corrections after 9:00 am by creating a ticket through [Personnel Track-It.](https://ehsdtrkithr.ehsd.ds.contra-costa.org/TrackIt/SelfService/Account/LogIn) From the Transaction Type menu in Track-It, select: Payroll→Timesheet Adjustment. Please do not send requests for timesheet adjustments to the Ecotime Help inbox.

\*Please notify Payroll Staff immediately when an employee goes out on, or has returned from a leave of absence (LOA).

*Continued on next page*

Supervisors: Follow the steps below to report Overtime and After Hours adjustments to timesheets on behalf of an employee. We request employees and their supervisors work together to ensure the correct reporting process is being followed to avoid delays in accurate and timely payroll processing.

- 1. Go to [Track-It \(Personnel Self-Service\)](https://ehsdtrkithr.ehsd.ds.contra-costa.org/TrackIt/SelfService/Account/LogIn)
- 2. Leave all fields blank. Click "Login using your Windows account"
- 3. Select "Create New Ticket"
- 4. Select "Common Requests"
- 5. Select "Payroll: Timesheet" and click "OK" button
- 6. In the Subject field, Supervisor types the employee's name and ID number
- 7. In the Note field, type the dates, pay codes, and hours that need to be adjusted
- 8. Click the "Submit Ticket" button

Login to Track-It at any time to view status updates on your ticket.

## Login to Ecotime

From County connected Internet:

- 1. Use this link:<https://ehsd.ecotimebyhbs.com/> or click "Ecotime (Payroll)" from the EHSD Home Page.
- 2. Click "Ecotime Cloud Production" to enter Ecotime without using a username and password.

From Non-County connected Internet:

- 1. Use this link: [https://ehsd.ecotimebyhbs.com/Ecotime/.](https://ehsd.ecotimebyhbs.com/Ecotime/)
- 2. Enter your 5-digit Employee ID in the Logon ID box. If you forgot your Employee ID, enter your last name in the "Help I Forgot My Login ID" box.
- 3. Enter "123" which is the default password. You will be prompted to enter a new password.

To reset your password:

- 1. Create [Personnel Track-It ticket.](https://ehsdtrkithr.ehsd.ds.contra-costa.org/TrackIt/SelfService/Account/LogIn) From the Transaction Type menu in Track-It, select: Ecotime $\rightarrow$ Password Reset.
- 2. Include the name of your supervisor and your 5-digit employee ID in the ticket.

## **2023 Ecotime Cutoff Calendar**

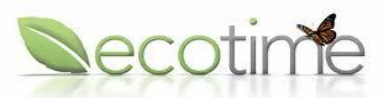

This calendar may be subject to change due to staffing or other operational circumstances.

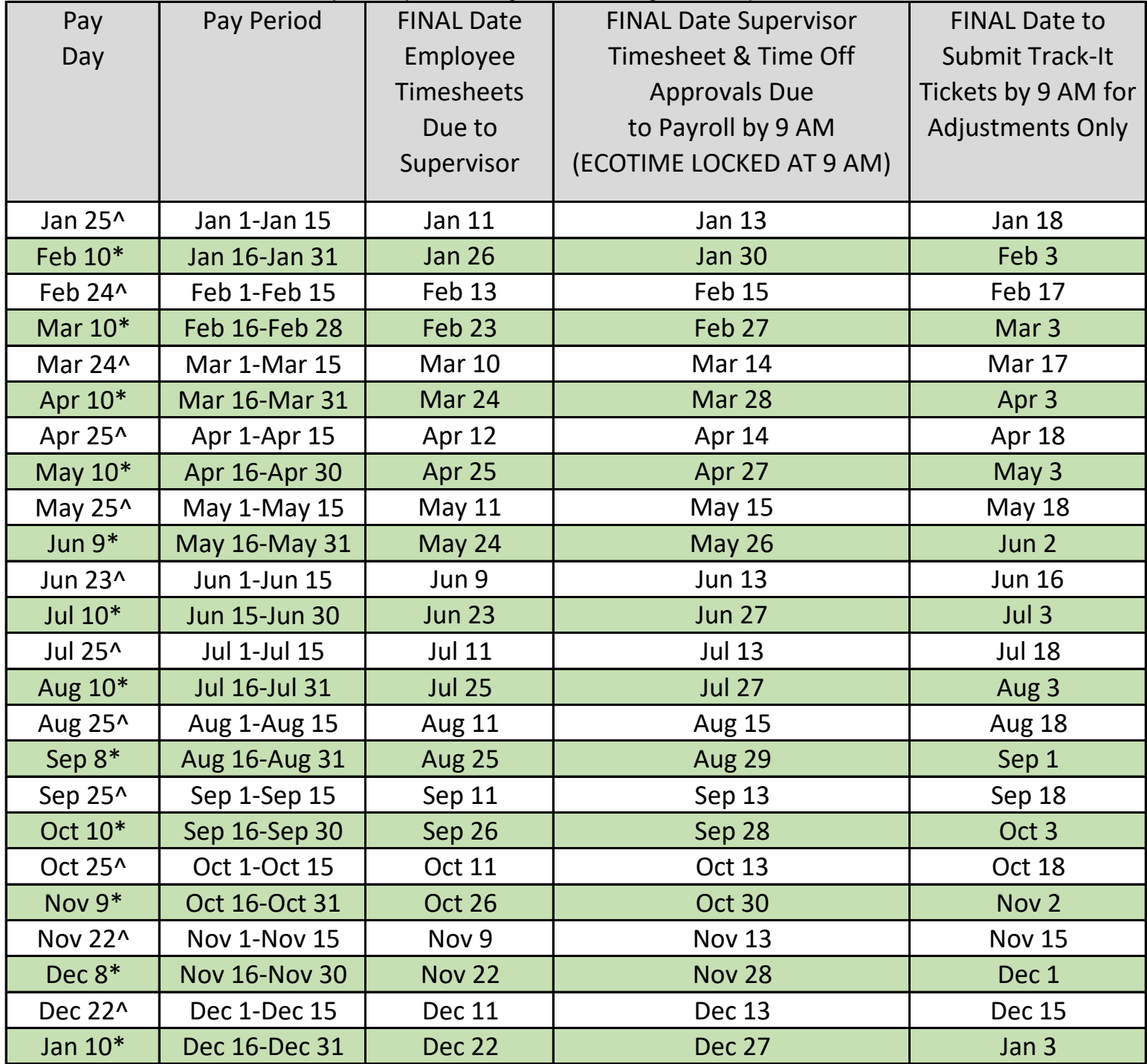

\* Pay day covers pay period 16th through the last day of the month prior.

^ Pay day covers pay period 1st through the 15th of the current month.